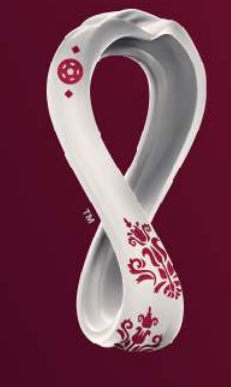

### **FIFA WORLD CUP** Qatar2022

# **نظام إدارة الحصصFIFA**

**تصار يح وسائل الإعلام** 

**دليل ا%ستخدم للاتحادات الأعضاء** 

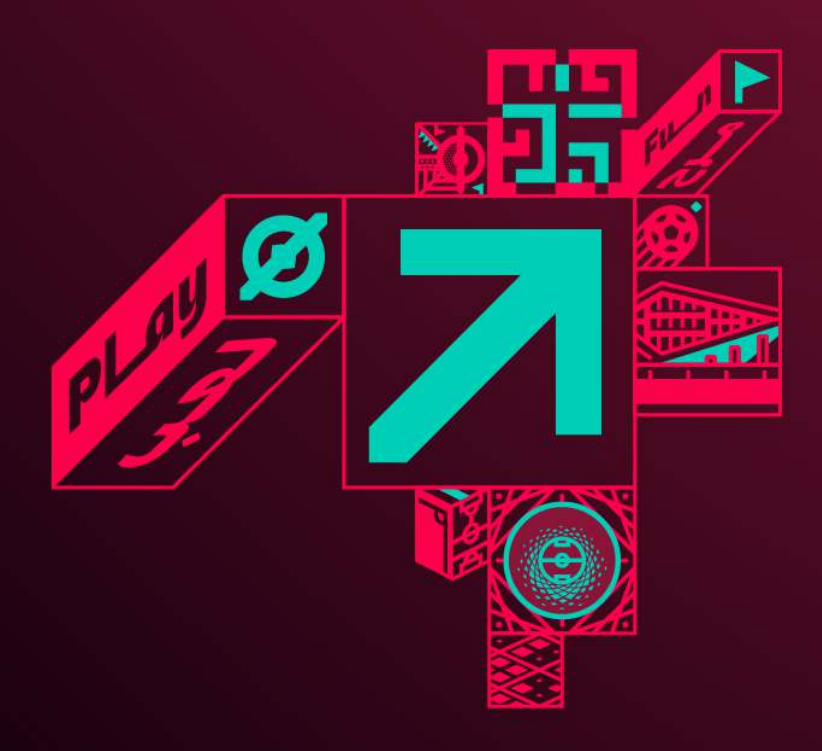

### معجم اصطلحات

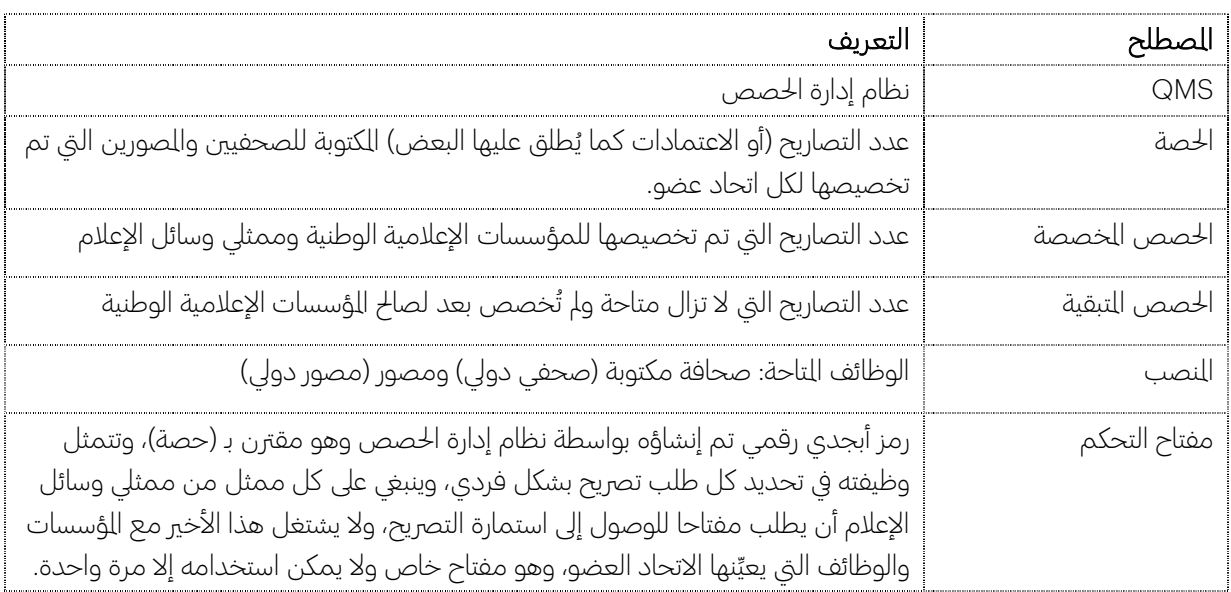

## مركز وسائل إعلام FIFA

إن حساب مركز وسائل إعلام FIFA ضروري جدا للوصول إلى استمارات طلب تصاريح تغطية منافسات FIFA وبرنامج تذاكر وسائل الإعلام، وبصرف النظر عن الصفحة الرئيسية التي تحتوي على معلومات عامة، فإن الوصول الكامل لركز وسائل الإعلام مقيّد، ولا يمكن الحصول عليه إلا باستخدام معرف مستخدم فردي وكلمة مرور .

سيتمكن ممثلو وسائل الإعلام الذين يملكون حسابات معتمدة على مركز وسائل الإعلام من تسجيل الدخول إلى حساباتهم باستخدام معرف FIFA الرقمي الخاص بهم والوصول إلى استمارة تصريح وسائل الإعلام لكأس العالم FIFA قطر 2022™.

يمكن مثلي وسائل الإعلام الذين لم يسجلوا بعد الوصول إلى مركز وسائل إعلام بإكمال استمارة التسجيل عن طريق الإنترنت عبر . https://media.fifa.com/registration :الرابط هذا

### مقدمة

من التوقع أن تبدأ إجراءات اعتماد وسائل الإعلام لتغطية كأس العالم FIFA قطر 2022™ في 27 يونيو/ حزيران 2022 وتنتهي في 15 آب/أغسطس 2022، ويجب على ممثلي وسائل الإعلام الحصول على شيئين مهمّين ليتمكنوا من الوصول إلى استمارة التصريح عبر الإنترنت وإرسالها وهما:

- 1. حساب معتمد على مركز وسائل إعلام FIFA
- 2. ومفتاح التحكم في التصريح الفردي الذي يمنحهم إياه اتحادهم العضو وفقا للتعليمات الواردة أدناه.

#### نظام إدارة الحصص FIFA 1

سيستخدم FIFA نظاما جديدا في إدارة الحصص (نظام إدارة الحصص) عبر الإنترنت لنسخة كأس العالم FIFA ™ هذه، وهو نظام مماثل لذلك الذي استخدم في نسخة 2018 .

تم تخصيص عدد محدد من التصاريح للصحافة اكتوبة ومصوري كل اتحاد عضو، وتعتمد حصة كل اتحاد وطني على تجاربه البطولات السابقة وما إذا كان الاتحاد المغي قد تأهل لنهائيات كأس العالم FIFA قطر 2022™ أم لا.

إذا كانت الحصة اخصصة للاتحاد العضو لا تلبي احتياجاته التي طلبها، فإنه يجوز له التواصل مع الاتحاد الدولي لكرة القدم على org.fifa@mediaquota لطلب حصة إضافية، ولا يمكن النظر في مثل هذه الطلبات إلا بعد أن يوزع الاتحاد كل الحصص امنوحة له. نظرا لقرب الاستادات الثمانية من بعضها بعضا وتمركز ممثلي وسائل الإعلام والذيعين العتمدين في الدوحة ومحيطها، فإننا نتوقع ارتفاعا كبير ا في عدد الطلبات على تذاكر اباريات والخدمات الإعلامية، لهذا لا نستطيع أن نضمن لكم موافقتنا على إعطائكم حصصا إضافية.

كما جرت عليه العادة في النسخ السابقة من بطولة كأس العالم FIFA، ستكون الاتحادات الأعضاء مسؤولة عن تصاريح ممثلي وسائل إعلامها من الصحفيين الذين يكتبون للصحف واجلات الوطنية والإقليمية وغيرهم من مؤسسات النشر ووكالات الأنباء واواقع الإخبارية، ويجب على مراسلي الصحف الأجنبية تقديم طلبات اعتمادهم لاتحاداتهم الوطنية لكرة القدم من خلال مكتب التحرير الرئيسي في بلدهم الأصلي.

نشجع كل الاتحادات الأعضاء على العمل مع الاتحادات الوطنية للصحفيين الرياضيين أو انظمات اهنية الأخرى في الدولة من أجل التخصيص العادل للحصص بين الصحفيين واصورين.

إن الؤسسات التي لا تملك حقوقا كمؤسسات البث من مذيعي الراديو والتلفزيون والجوّال والإنترنت ومنصات الوسائط الاجتماعية والخدمات الإعلامية ليست مؤهلة لتلقي أي حصص، وستتاح لهم فرصة التقدم بطلب الحصول على تصريح لتغطية كأس العالم FIFA قطر 2022 عبر مركز وسائل إعلام FIFA دون الحاجة للحصول على حصة ، وسنزودكم بتفاصيل أكثر بهذا الخصوص مع انطلاق فترة منح التصاريح.

سيكون تلفزيون FIFA اسؤول اباشر عن إدارة تصاريح وسائل الإعلام ارخص لها بالحقوق الإعلامية (محطات التلفزيون والإذاعة ًالتي تمتلك حقوقا)، ويحافظ فريق الخدمات الإذاعية بـ FIFA على التواصل المتظم مع الرخص لمم بالحقوق الإعلامية، وسيبلغهم مباشرة بإجراءات منح التصاريح وكل اسائل اتعلقة بذلك.

### البداية:

ُتم إعداد قسم خاص في نظام إدارة الحصص لكل اتحاد عضو تُضاف فيه الحصة الخصصة لصحفيي ومصوري كل اتحاد عضو في كأس العالم .FIFA

للوصول إلى هذا النظام، يجب امتلاك حساب معتمد على مركز وسائل إعلام FIFA ، ويُطلب من كل اتحاد عضو مراسلة ه<br>ر org.fifa@mediaquota وتزويد FIFA باسم مستخدم مركز وسائل الإعلام (معرف FIFA الرقمي) للشخص أو الأشخاص الذين سيكونون مسؤولون عن تخصيص حصص تصاريح وسائل الإعلام وتوزيعها.

إذا لم يكن لدى الشخص الحدد حساب شخصي على مركز وسائل الإعلام، فإن استمارة التسجيل متاحة على هذا الرابط: . https://media.fifa.com/registration

لقد تمت اوافقة على كل حساب من حسابات مركز وسائل الإعلام على أساس فردي ويجب عدم مشاركته مع الآخرين، ويرجى إرفاق بطاقة هوية الوظف أو بطاقة العمل أو أي مستند رسمي آخر أثناء التسجيل لمساعدة FIFA على التحقق من الطلب.

نظرًا للعدد الكبير من التسجيلات التي نتلقاها خلال هذه الفترة، فإنه يرجى منكم تزويد FIFA بالاسم وعنوان البريد الإلكتروني الرتبطين بالتسجيل حتى نتمكن من العثور عليها واوافقة على طلبكم بسرعة.

بعد موافقة مركز وسائل الإعلام على الطلب وتأكيد FIFA على إمكانية الوصول إلى نظام إدارة الحصص، يمكن استخدام عنوان الرابط التالي للوصول إلى النظام: ./https://qms.fifa.org

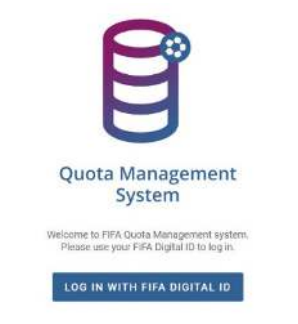

الشكل :1 صفحة تسجيل الدخول إلى نظام إدارة الحصص FIFA

أدخل اسم مستخدم مركز وسائل إعلام FIFA (معرف FIFA الرقمي) وكلمة المرور ليتم توجيهك إلى الصفحة العنية لكأس العالم FIFA قطر .2022 انقر على عنوان الحدث ليتم نقلك إلى صفحة الحدث الرئيسية لنظام إدارة الحصص لاتحادك العضو (الشكل )2.

إذا نسي استخدم كلمة مروره ركز وسائل إعلام FIFA، فإنه يتوجب عليه النقر على "نسيت كلمة ارور" في استمارة تسجيل الدخول الفردي، ثم إدخال اسم مستخدم الحساب أو عنوان البريد الإلكتروني الأساسي للحساب في الحقل اقدم والنقر على "إرسال الطلب". ويجب بعد ذلك اتباع التعليمات الواردة في رسالة البريد الإلكتروني لإعادة تعيين كلمة الرور.

نموذج رسالة الاتحاد العضو

تُوزع حصص التصاريح من نظام إدارة الحصص عبر البريد الإلكتروني، وتحتوي الرسالة على نص موجز للمستلم لإبلاغه بأنه قد تم تخصيص حصة تصريح لاعتماد وسائل الإعلام لكأس العالم FIFA قطر 2022 .

يملك كل اتحاد عضو خيار تضمين رسالة قياسية إلى وسائل إعلامه الوطنية وستكون في الجزء العلوي من كل بريد إلكتروني لتوزيع الحصص، ولإضافة هذه الرسالة، ينبغي تحديد "تنسيق نموذج الرسالة" (الشكل 2: رقم 7)، ثم إدخال نص الرسالة في الربع والنقر على "حفظ"، كما يمكن إدراج مرفقات في الرسالة كإدراج تعليمات أو معلومات لوسائل الإعلام الوطنية.

### توزيع حصص التصاريح

نظرا لأن حصص التصاريح تخص الوظيفة، فمن الهم أن يتلقى ممثلو وسائل الإعلام الفئة الصحيحة من تصاريحهم (أو اعتماداتهم كما يطلق عليها البعض)، على سبيل اثال، يجب على اصور الفوتوغرافي استخدام حصة تصاريح الصور فقط (مفتاح التحكم).

بعد أن يستلم ممثلو وسائل الإعلام مفتاح (مفاتيح) التحكم من الاتحاد، يصبح باستطاعتهم التقدم بطلب الحصول على التصريح عبر مركز وسائل إعلام FIFA، ويرتبط كل مفتاح تحكم بمؤسسة وبوظيفة ولا يمكن قدم الطلب تغييره في استمارة التصريح.

بالنظر إلى الصفحة الخاصة بالاتحاد العضو (الشكل 2)، سيتمكن كل اتحاد من رؤية ومراقبة الحصة الأولية التي تحصل عليها لصالح صحافته الكتوبة ومصوريه (الشكل 2: الرقم 1)، ومع استمرار عملية تعيين حصص التصاريح لكل مؤسسة، ستظهر عدد الحصص اتبقية لكل وظيفة.

֧֖֖֧֧֧֧֧֧ׅ֧֧֚֚֚֚֚֚֚֚֚֚֚֚֚֚֚֚֚֚֚֝֝֓֝֬֝֓֝֟֓֝֬֜֓֓֝֬ تم تصميم نظام إدارة الحصص بطريقة تُمكّن الشخص المسؤول عن التصاريح في الاتحاد العضو من البحث بسهولة في قائمة اؤسسات الإعلامية الوطنية اتاحة واسجلة لدى FIFA، وتخصيص نسب التصاريح للمنافذ الإخبارية، ثم إرسال مفتاح (مفاتيح) التحكم في التصريح لحرر الجهة العينة أو لمثلي وسائل الإعلام.

تتمثل الخطوة الأولى للعثور على الؤسسة الطلوبة في إدخال اسم منفذ الأخبار في حقل "بحث" (الشكل 2: الرقم 2) ثم النقر على الزر الأزرق "بحث".

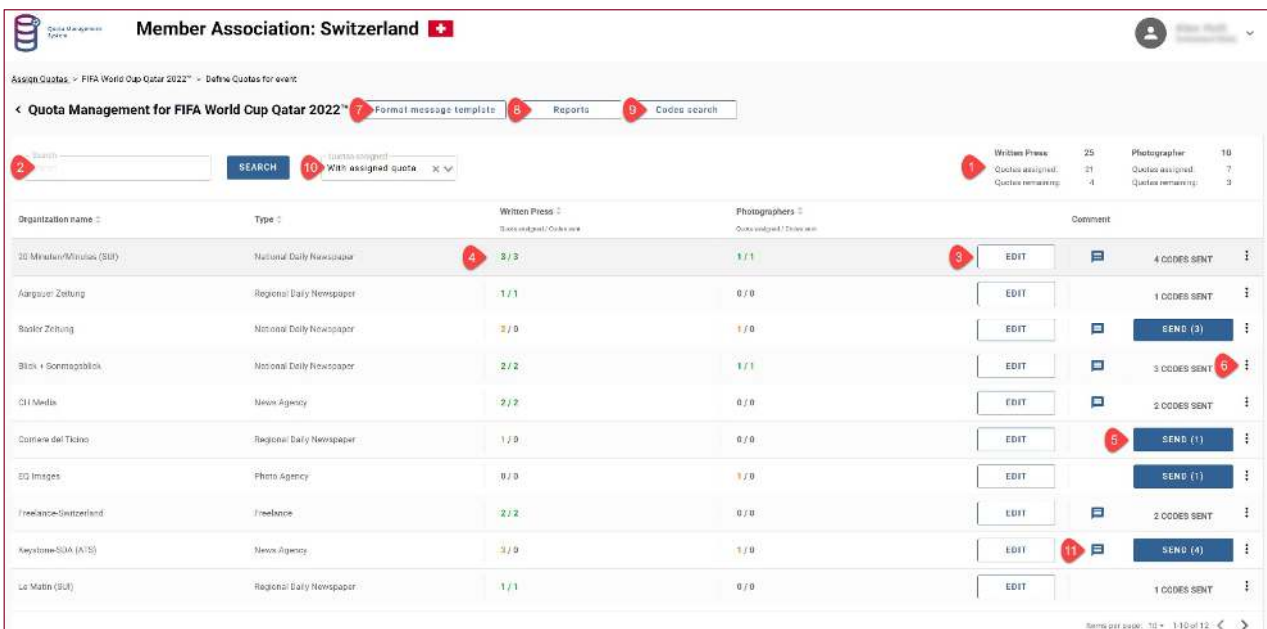

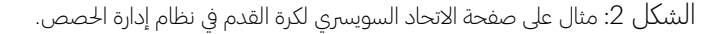

بعد اختيار الؤسسة الإعلامية الرغوبة، انقر على "تحرير" (الشكل 2: الرقم 3) وأدخل عدد حصص التصاريح التي سيتم منحها للمؤسسة الحددة (الشكل 3: الرقم 1) ثم انقر على "قبول" في نفس الخط. يجب تكرار هذه الخطوة لكل مؤسسة سيتم تخصيص حصة لها.

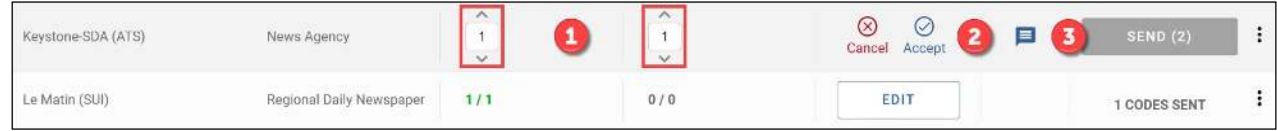

#### الشكل 3: أدخل الحصص الطلوبة للصحافة والصورين وانقر على "قبول".

إن خطوات تخصيص الحصص للصحافة اكتوبة واصورين تشبه تماما طريقة تخصيص باقي الحصص لوسائل الإعلام استقلة. أدخل وابحث عن "مستقل Freelance "في حقل "البحث" الخاص باؤسسة، وعندما تجده انقر على "تحرير" وأدخل حصة واحدة أو أكثر للوظيفة الطلوبة، وكما هو الحال مع باقي الؤسسات الإعلامية، يمكنك إدخال حصص إضافية في وقت لاحق بعد استلام طلبات جديدة.

إذا لم تظهر إحدى اؤسسات الإعلامية في نتائج البحث، فإنه يرجى منكم الاتصال بـ FIFA عبر البريد الإلكتروني: mediaquota@fifa.org واطلب إضافة الؤسسة العنية إلى قائمة الؤسسات الإعلامية الوطنية، ويرجى تقديم أكبر قدر ممكن من اعلومات عن هذه اؤسسة، بما في ذلك نوع الوسائط (صحيفة يومية وطنية أو إقليمية، أو صحيفة أسبوعية، أو مجلة رياضية، أو موقع ويب، وغير ذلك)، وإذا كانت مؤسسة نشر، فإنه يرجى إدراج موقعها على الإنترنت إن وُجد.

يمكن إرسالها في أي وقت بعد تعيين حصة الاعتماد (الشكل 3: الرقم 3) إلى الؤسسة الإعلامية العنية.

مجال تعليقات اؤسسة

يتوفر حقل خاص بتعليقات كل مؤسسة، وقد يكون مفيدا لتخزين العلومات التعلقة بطلب الحصة النسبية أو أي تعليق آخر من الاتحاد العضو، وكل اعلومات التي يتم إدخالها في حقل التعليق تبقى للاستخدام الداخلي فقط ولا تتم مشاركتها مع اؤسسة.

لإضافة تعليق، انقر على النقاط الثلاث (الشكل 2: الرقم 6) في أقصى الجانب الأيمن من خط الؤسسة وحدد إضافة تعليق. أدخل الرسالة اطلوبة وانقر على "تأكيد" للحفظ. ويمكنك قراءة الرسالة بعد ذلك بسهولة عن طريق وضع مؤشر ااوس على رمز التعليق (الشكل 2: الرقم 11).

## إرسال الحصص إلى اؤسسات الإعلامية

كما ذكرنا سابقا، تُوزّع حصص التصاريح من نظام إدارة الحصص عبر البريد الإلكتروني، وسينشئ نظام إدارة الحصص ملف PDF ويرفقه تلقائيا بالرسالة التي تحتوي على نفس عدد مفاتيح التحكم الطلوبة <u>مثل تلك الخاصة بنسب التصاريح الخصصة.</u>

كما سيتلقى استلمون ملف PDF آخر يحتوي على تعليمات باللغات العربية والإنجليزية والفرنسية والأانية والإسبانية حول الخطوات التي يجب اتباعها لإرسال نموذج اعتماد وسائل الإعلام باستخدام مفتاح (مفاتيح) التحكم التي تلقوها.

تختلف خطوة إرسال حصص الاعتماد إلى ممثلي وسائل الإعلام الستقلين قليلاً عن العملية الوضحة في هذا القسم للمؤسسات الإعلامية، لذا يرجى الاطلاع على التعليمات الخاصة بتوزيع اعتمادات وسائل الإعلام الستقلة في نهاية هذا القسم.

ابدأ بتحديد السطر الذي يحتوي على اسم انظمة التي ستتلقى حصة الاعتماد. انقر على "إرسال" لتفتح نموذج إرسال البر يد الإلكتروني.

يمكن إرسال حصص الاعتماد إلى الؤسسة في رسالة واحدة (الشكل 4: الخيار أ) عن طريق تحديد "إرسال كحزمة"، ولإرسال جميع الحصص اخصصة إلى نفس استلم في رسالتي بريد إلكتروني منفصلتين تحتوي إحداهما على حصص الصحافة اكتوبة والأخرى على حصص الصورين (الشكل 4: الخيار ب، رقم 1) فإنه ينبغي تحديد "إرسال حسب الوظيفة".

إذا كان الخيار افضل للمؤسسة هو تلقي حصص الصحافة اكتوبة وحصص اصورين في آن واحد، فإنه ينبغي تحديد الخيار "إرسال كحزمة" وأكمل حقل العنوان كما هو مطلوب. يمكن إرسال الحصة إلى عدة عناوين بريد إلكتروني إذا لزم الأمر.

يمكن إضافة رسالة شخصية إلى حقل الرسالة كما يمكن إرفاق وثيقة أو أكثر إذا كان الاتحاد العضو يرغب في تقديم معلومات أو تعليمات إضافية إلى مؤسسته الإعلامية الوطنية. انقر على "إرسال" لتُسلّم الحصة.

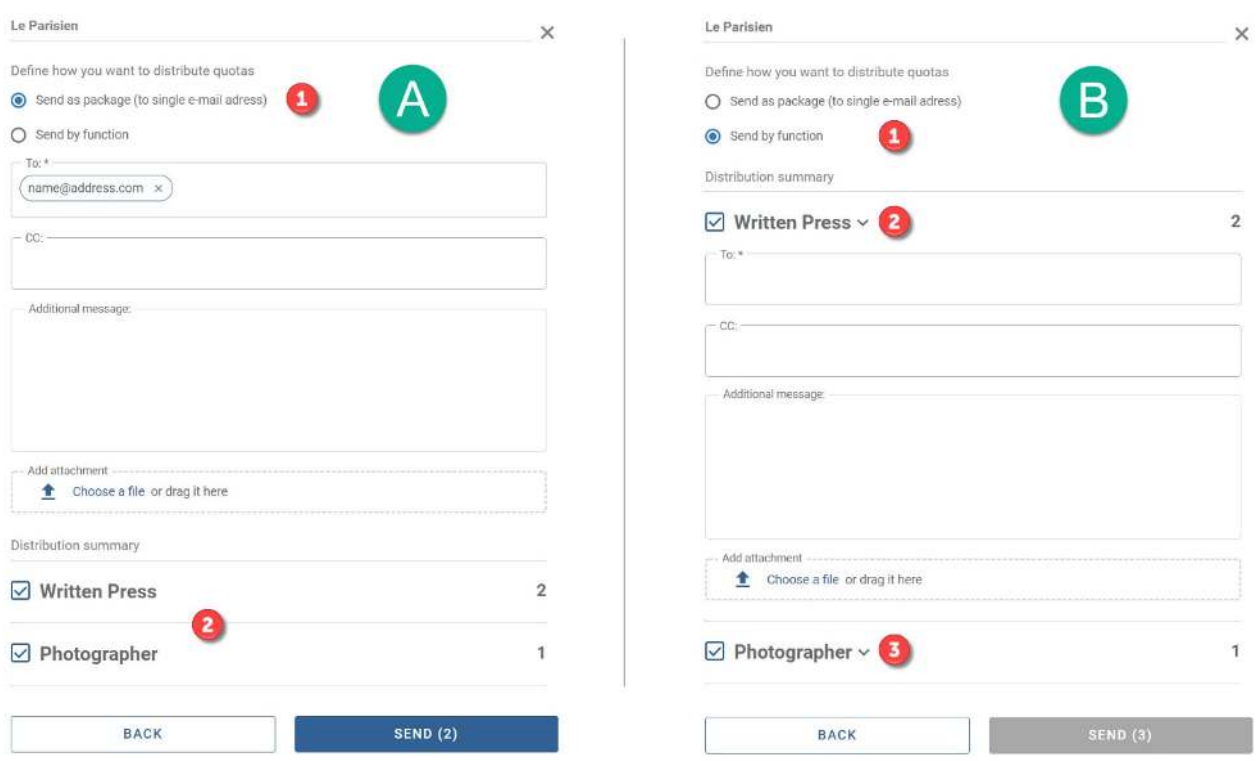

الشكل 4: هناك خياران لتسليم البريد الإلكتروني، إما كحزمة واحدة أو في رسائل بريد إلكتروني منفصلة حسب الوظيفة.

نظام إدارة الحصص FIFA 6 إذا طلبت إحدى اؤسسات الإعلامية استلام حصصها في رسائل بريد إلكتروني منفصلة حسب الوظيفة، فحدد الخيار "إرسال حسب الوظيفة" في نموذج التسليم (الشكل 4: الخيار ب، الرقم 1). ثم حدد مربع وظيفة الحصة التي سيتم إرسالها، ووسع سهم القائمة النسدلة (الشكل 4: الخيار ب، الرقم 2 أو 3) للكشف عن حقلي البريد الإلكتروني. أدخل عنوان البريد الإلكتروني لكل مستلم في الحقل اناسب لكل وظيفة.

بعد ملء جميع الحقول، انقر على "إرسال" لتسلِّم الحصة إلى أصحابها.

إرسال الحصص إلى ممثلي وسائل الإعلام استقلين

**تذكير مهم**: إن حصص الاعتماد تخص الوظيفة، لذا يجب توخي الحذر عند تعيين وتوزيع الحصص على ممثلي وسائل الإعلام استقلين.

ابدأ بإدخال "مستقل" في حقل "بحث" (الشكل 2: الرقم 2) ثم انقر على الزر الأزرق "بحث"، وبعد ذلك، انقر على "إرسال" في نهاية السطر لتفتح نموذج تسليم البريد الإلكتروني على الجانب الأيمن من الشاشة.

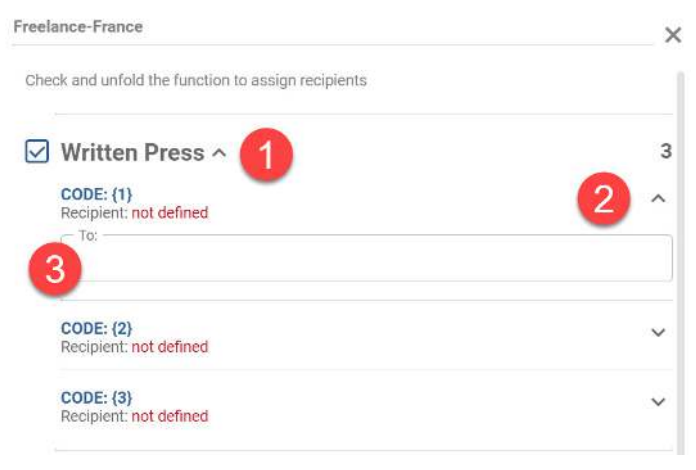

الشكل 5: نموذج تسليم البريد الإلكتروني عند إرسال الحصص إلى الصحفيين الستقلين.

حدد وظيفة الحصة التي تريد إرسالها ("صحافة مكتوبة" أو "مصور") من خلال تحديد اربع اجاور للوظيفة. انقر على السهم السفلي (الشكل 6: الرقم 1) لتكشف عن جميع الحصص الفردية التي تم تخصيصها للوظيفة.

ابحث عن أول حصة متوفرة (لم يتم تخصيصها وتسليمها بعد)، ستجدها تحت اسم "استلم: غير محدد". انقر على السهم السفلي يمين الحصة الحددة (الشكل 5: الرقم 2) لتكشف عن حقل البريد الإلكتروني. أدخل عنوان البريد الإلكتروني الخاص بممثل وسائل الإعلام الذي سيتلقى الحصة وانقر على "إرسال".

كيف ترسل الحصص مرة ثانية

لإعادة إرسال الحصص إلى مؤسسة ما، ابحث عن الؤسسة في حقل "بحث" (الشكل 2: الرقم 2). عندما يتم عرض الؤسسة، انتقل إلى الجانب الأيمن من الخط وانقر على النقاط الثلاث (الشكل 2: الرقم 6).

ستظهر قائمة توفر خيار "مراجعة الرموز" أو "إضافة تعليق". حدد "مراجعة الرموز" لتفتح نافذة الرسالة.

حدد إحدى وظائف الحصص أو كلتيهما ليتم إعادة إرسالهما. سيؤدي هذا إلى تنشيط الزر الأزرق "إعادة إرسال الرموز" أسفل النموذج. انقر عليه لتفتح حقلي البريد الإلكتروني والرسائل. أكمل الحقول الإلزامية ثم انقر على "تأكيد إعادة الإرسال" لإرسال الحصة.

## وضع التصريح (الاعتماد)

هناك طريقة سريعة وبسيطة لمراجعة قائمة الؤسسات الإعلامية الوطنية التي حصلت على حصة على الأقل، وهي بتحديد "الحصص الخصصة" من القائمة النسدلة (الشكل 2: الرقم 10) ثم اختيار "مع الحصة الخصصة ".

ًكما يتوفر تقرير في ملف Microsoft Excel آكثر تفصيلا مع القائمة الكاملة للمؤسسات الإعلامية الوطنية عن طريق تحديد خيار "التقارير" في أعلى الصفحة والاختيار من تفضيلات التصفية اتاحة لإنشاء التقرير اطلوب.

يمكن للاتحادات الأعضاء أن تتحكم في وضع جميع الحصص الخصصة وملاحظة متى استخدم الصحفي أو الصور حصته.

للتحقق من وضع اعتمادات أصحاب الطلبات، حدد "البحث عن الرموز" (الشكل 2: الرقم 9) ثم ابحث عن الؤسسة العنية. سيوفر لك الجدول الناتج نظرة عامة عن الحصص التي تم تخصيصها للمؤسسة، وما إذا كانت قد استخدمتها، واسم ووضع الاعتماد لكل ممثل من ممثلي وسائل الإعلام الذين أكملوا نموذج الاعتماد.

# إلغاء وإعادة تخصيص الحصص التي لم تُرسل

ًيمكن إلغاء الحصص غير الستخدمة التي تم تخصيصها مسبقًا لمؤسسة ما وإعادتها إلى الاتحاد العضو ثم إعادة تعيينها لصالح مؤسسة أو ممثل إعلامي آخر.

لإلغاء الحصة، ابحث عن اؤسسة الإعلامية أو استقل. عندما يتم عرض اؤسسة، انتقل إلى نهاية الخط وانقر على النقاط الثلاث (الشكل 2: الرقم 6). ستظهر قائمة توفر خيار "مراجعة الرموز" أو "إضافة تعليق". حدد "مراجعة الرموز" لتفتح نافذة الرسالة (الشكل 6.(

انقر على السهم السفلي بجوار الوظيفة اطلوبة لتكشف عن جميع الحصص ووضعها الحالي: "رمز مستخدم" أو "غير مستخدم". يمكن إلغاء الحصص التي لم تُستخدم فقط.

انقر على رمز "حذف" (الشكل 6: الرقم 2) لإبطال مفتاح التحكم. كخطوة أخيرة، انقر على "إلغاء الرمز" لتأكيد الإلغاء.

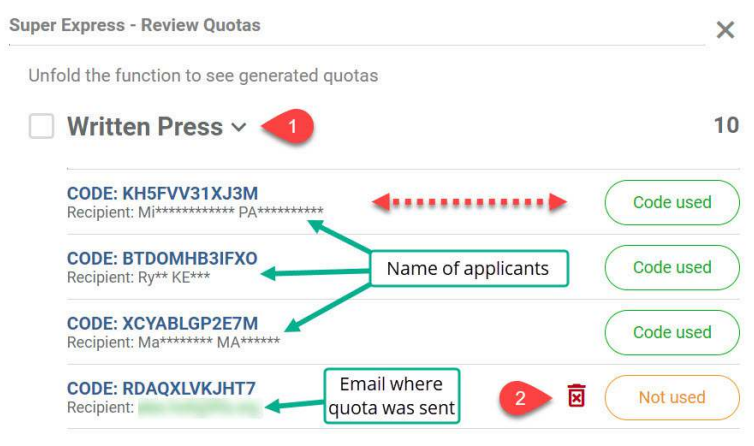

الشكل 6: كيفية إلغاء حصة الاعتماد غير الستخدمة.

ستُعاد الحصة اللغاة إلى الاتحاد وستتاح في وظيفة الحصة القابلة لإعادة تعيينها إلى مؤسسة إعلامية أخرى.

### دعم نظام إدارة الحصص

يمكن للمستخدمين الذين قد يجدون صعوبة في فهم أو استخدام نظام إدارة الحصص الاتصال بفريق اعتماد وسائل إعلام FIFA . mediaquota@fifa.org على

يرجى إدراج وصف موجز للمشكلة، وصورة لشاشة اشكلة إن أمكن، وذكر بيانات الاتصال الخاصة بك مع رقم الهاتف. اختر أفضل وقت للاتصال بك عبر الهاتف إذا لزم الأمر.